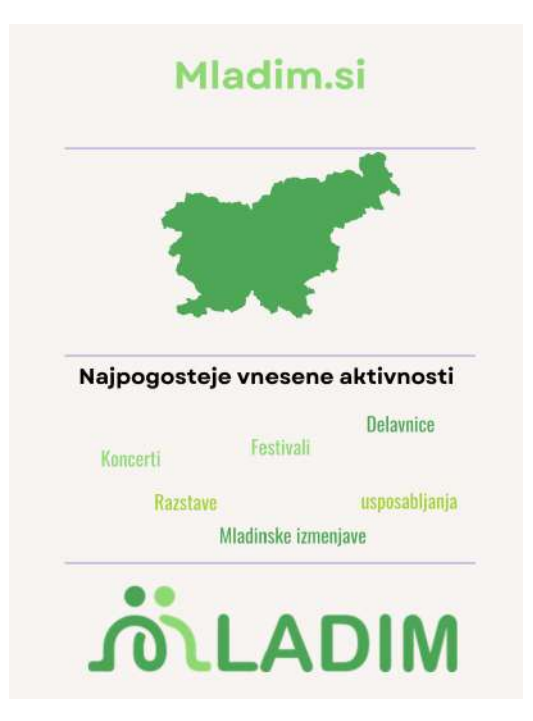

**Navodila za vnašanje podatkov v digitalno orodje Mladim za spremljanje in beleženje mladinskega dela**

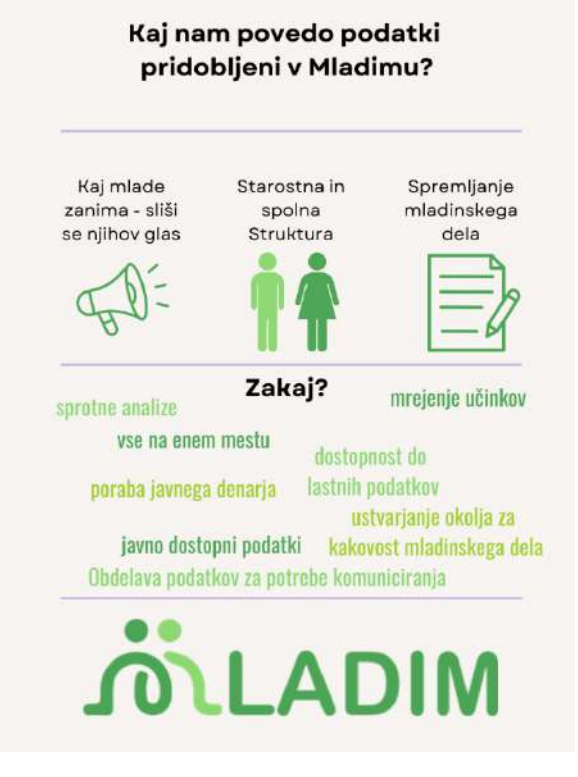

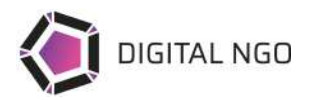

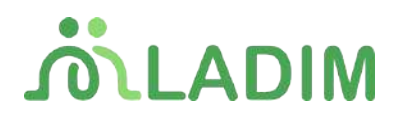

# **Kazalo**

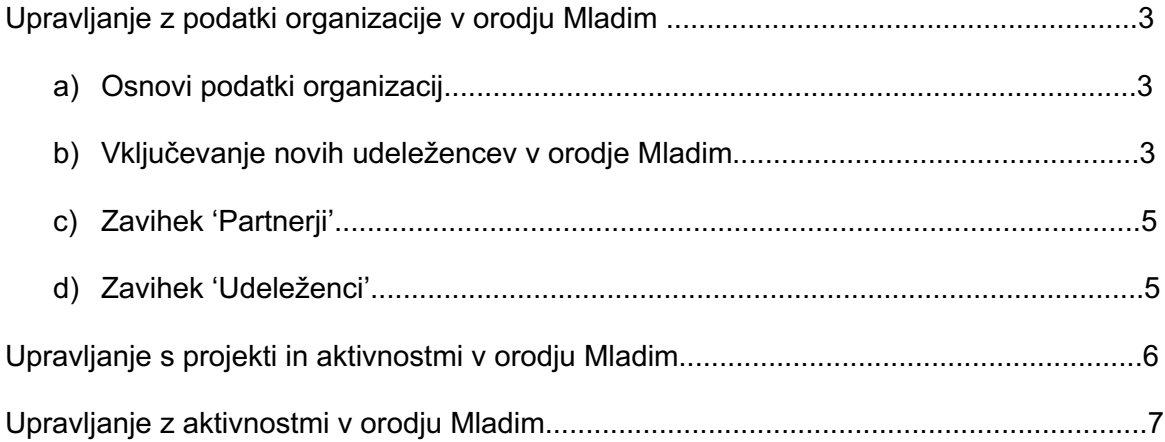

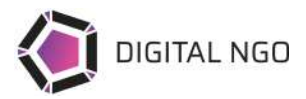

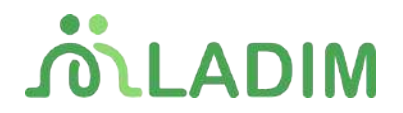

## **1. Upravljanje z podatki organizacije v orodju Mladim a. Osnovni podatki o organizaciji**

Vstopna stran orodja Mladim predstavlja zavihek 'Organizacija'. V prvem zavihku znotraj 'Info' lahko upravljamo s podatki o organizaciji.

Podatki, ki so zabeleženi v zavihku Info:

- Logotip organizacije
- Banner organizacije
- Naslov
- Telefon
- Email
- Matična številka
- Davčna številka
- Spletna stran organizacije
- Opis organizacije
- Profili na družbenih omrežjih (FB, Insta, TikTok, Twitter/X)
- Vrsta organizacije
- Status organizacije
- Statistična regija

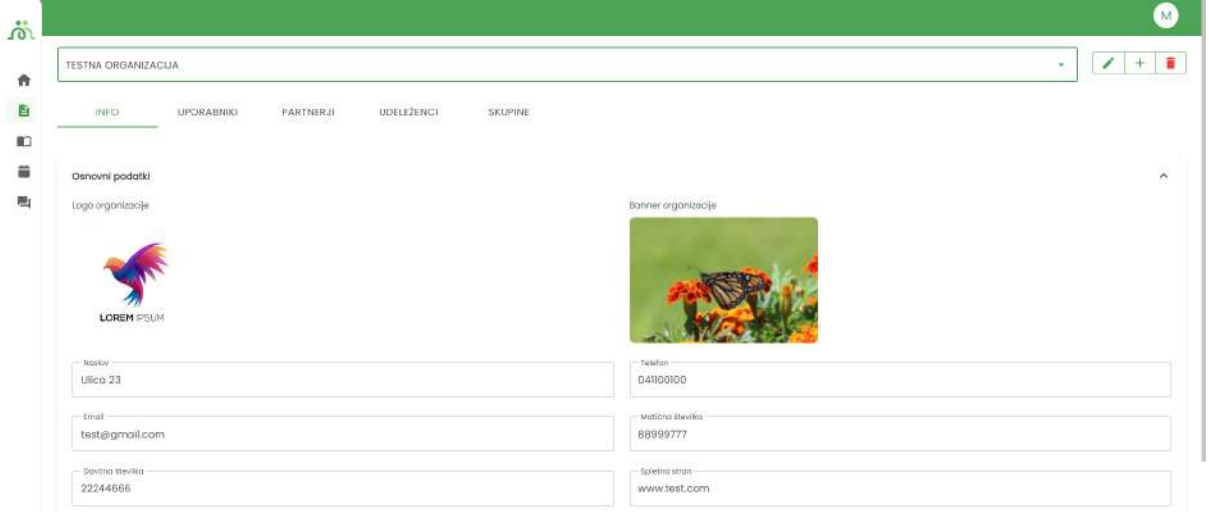

#### **b.) Vključevanje novih udeležencev v orodje Mladim**

V drugem zavihku 'Uporabniki' v zavihku 'Organizacija' lahko upravljamo s člani ekipe, ki uporabljajo sistem Mladim. Ključno je, da so v sistem vneseni vsi člani ekipe, ki sodelujejo v organizaciji (redno zaposleni, zunanji sodelavci, prostovoljci ipd.), saj lahko le tako znotraj sistema spremljamo vse njihove delovne naloge.

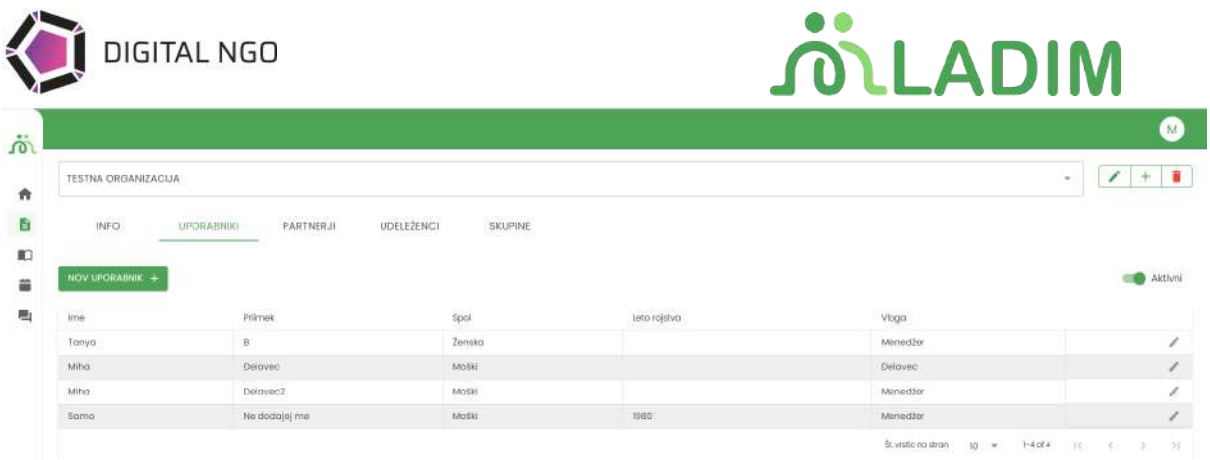

Novega uporabnika k sodelovanju v sistemu povabimo s klikom na gumb 'Nov uporabnik'.

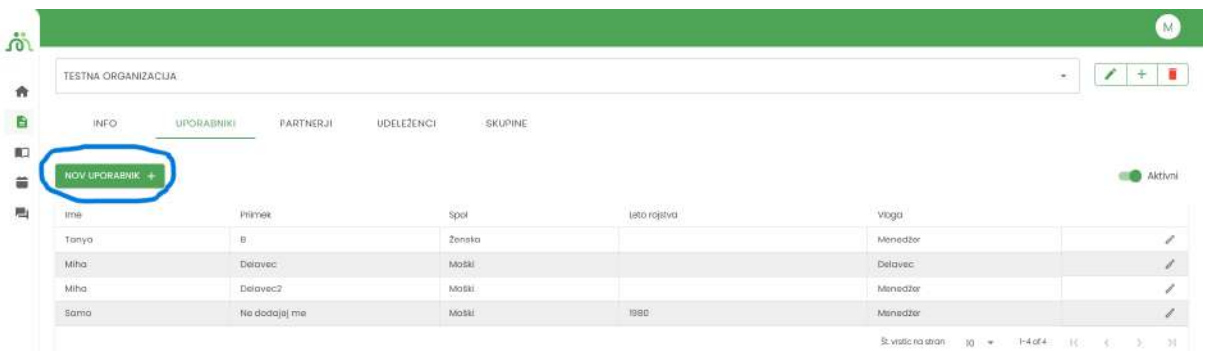

Odpre se nam okence za vnos novega uporabnika. Vnesti je potrebno sledeče podatke:

- Ime
- Priimek
- Spol
- Email

Izberemo tudi funkcijo delavca v organizaciji (delavec ali menedžer).

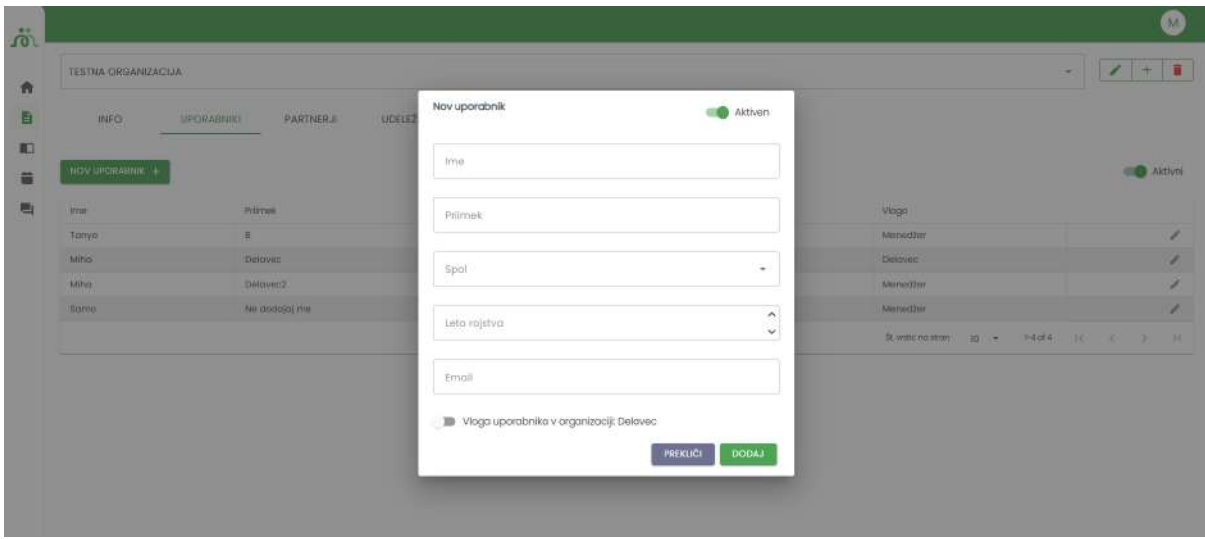

S klikom na gumb 'Dodaj' bo novemu uporabniku avtomatsko poslan email z povezavo do uporabe sistema. Svoje geslo lahko nastavi sam.

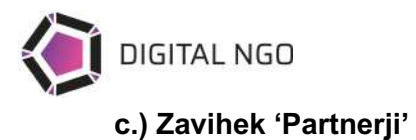

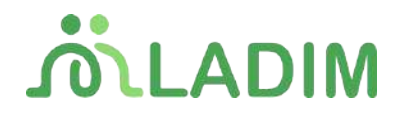

V zavihek vnašamo vse organizacije, s katerimi sodelujemo. To nam omogoča spremljanje uspešnosti projektnega sodelovanja. Možnost vnosa novega partnerja imamo tako v zavihku 'Organizacija', kot direktno ob ustvarjanju novega projekta.

Možnost kreacije novega partnerja v zavihku organizacija:

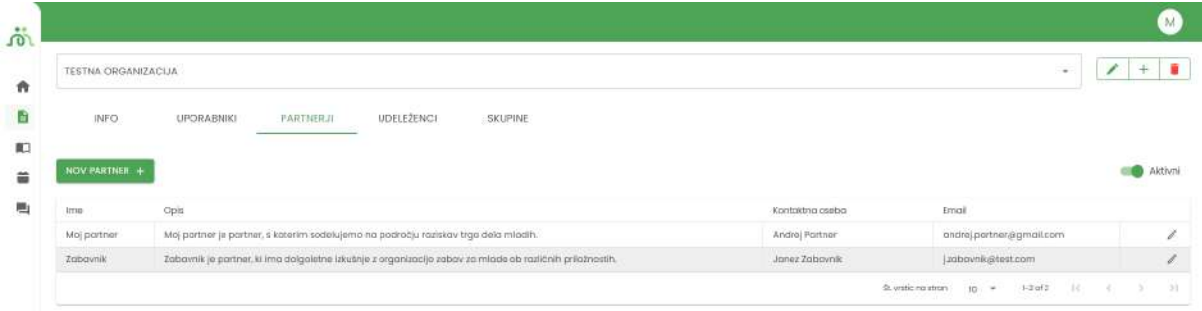

Možnost kreacije novega partnerja ob ustvarjanju projekta:

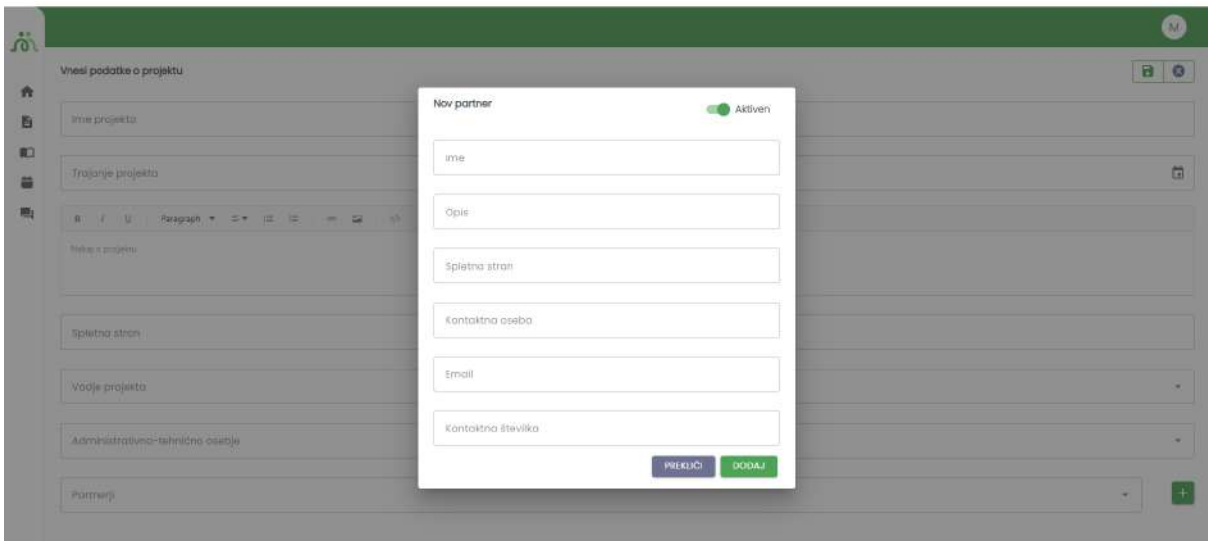

Ustvarjanje novega partnerja zaključimo s klikom na gumb 'Dodaj'

## **d.) Zavihek 'Udeleženci'**

V zavihek vnašamo vse udeležence, ki se redno udeležujejo naših aktivnosti. To nam omogoča preprosto vnašanje udeležencev v posamezne aktivnosti.

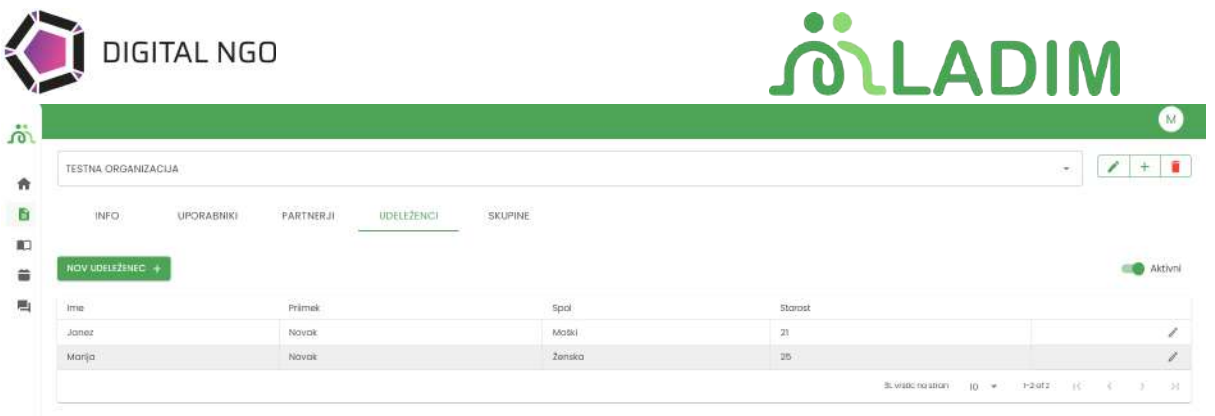

S klikom na gumb 'Nov udeleženec +' lahko vnesemo novega udeleženca. Vnesti je potrebno sledeče podatke:

- Ime
- Priimek
- Spol
- Starost

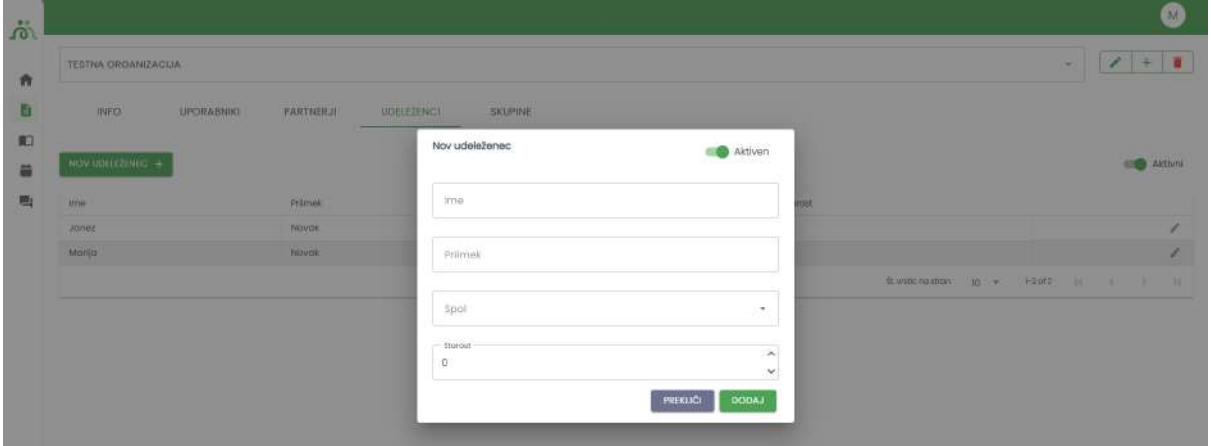

Ustvarjanje novega udeleženca zaključimo s klikom na gumb 'Dodaj'.

#### **2. Upravljanje s projekti in aktivnostmi v orodju Mladim**

V zavihku projekti si lahko ogledamo vse projekte, ki smo jih vnesli v sistem Mladim.

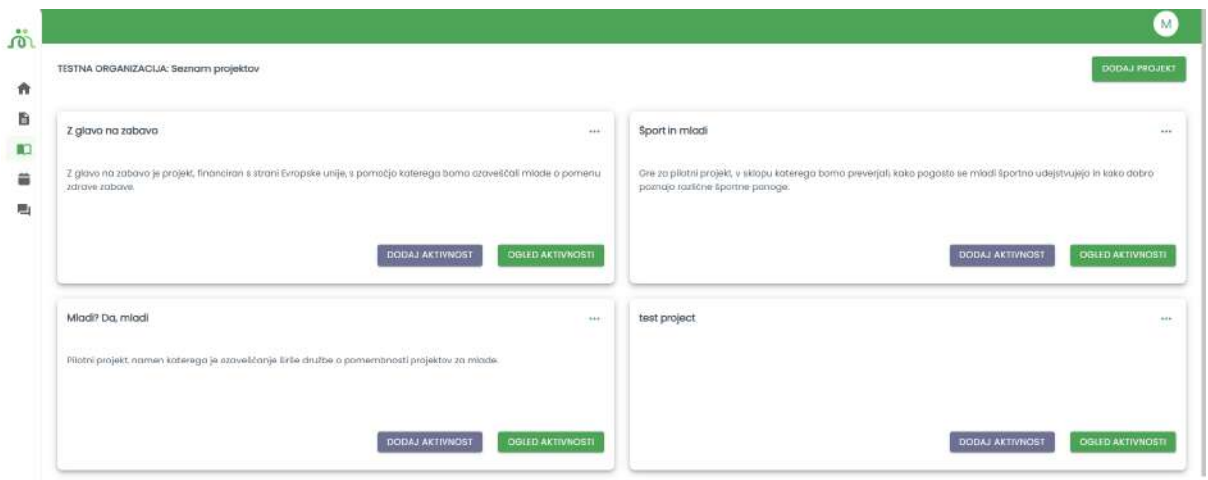

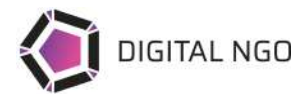

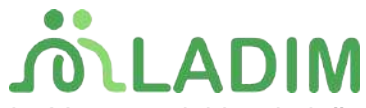

S klikom na gumb 'Dodaj projekt' lahko ustvarimo nov projekt. Vnesemo lahko sledeče podatke:

- Ime projekta
- Trajanje projekta
- Opis projekta
- Spletna stran projekta
- Vodja projekta in administivno-tehnično osebje na projektu (izberemo lahko med uporabniki sistema Mladim)
- Partnerji (izberemo lahko obstoječe partnerje ali pa s klikom na gumb '+' kreiramo novega partnerja).

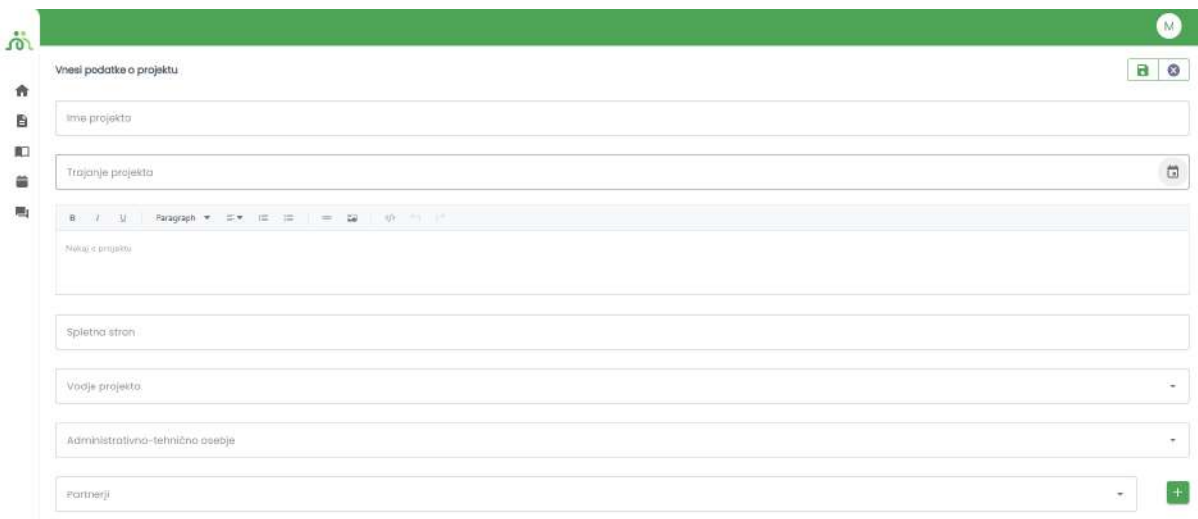

Ustvarjanje projekta zaključimo z klikom na gumb z ikono diskete.

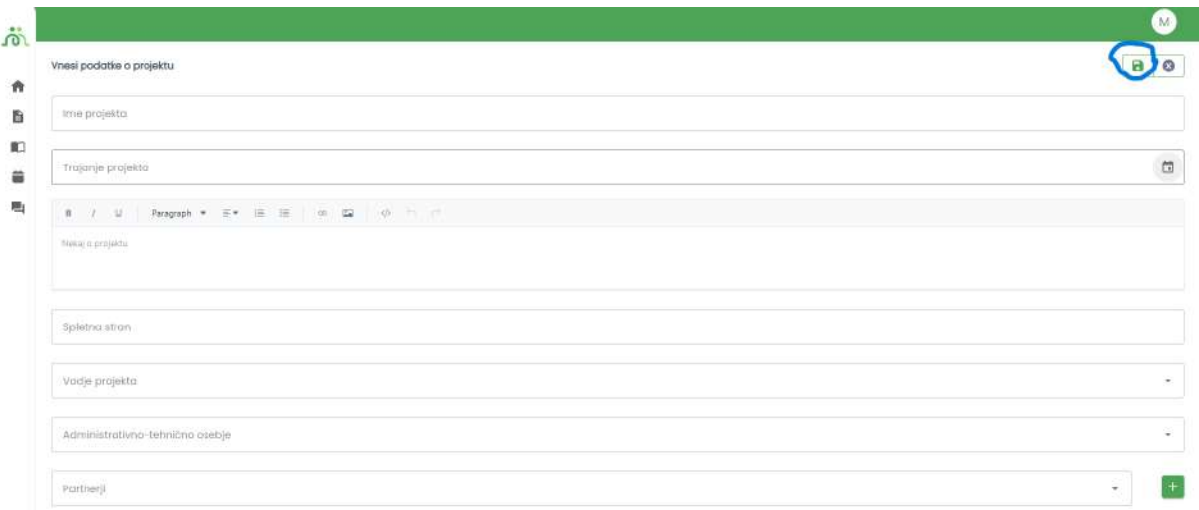

## **3. Upravljanje z aktivnostmi v orodju Mladim**

Nove aktivnosti lahko v sistem vnašamo v zavihku 'Projekti'. Izberemo projekt, v katerem želimo ustvariti novo aktivnost in kliknemo na gumb 'Dodaj aktivnost'.

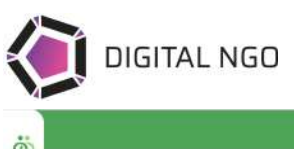

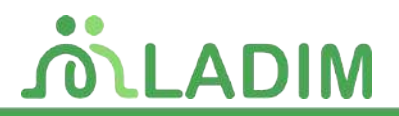

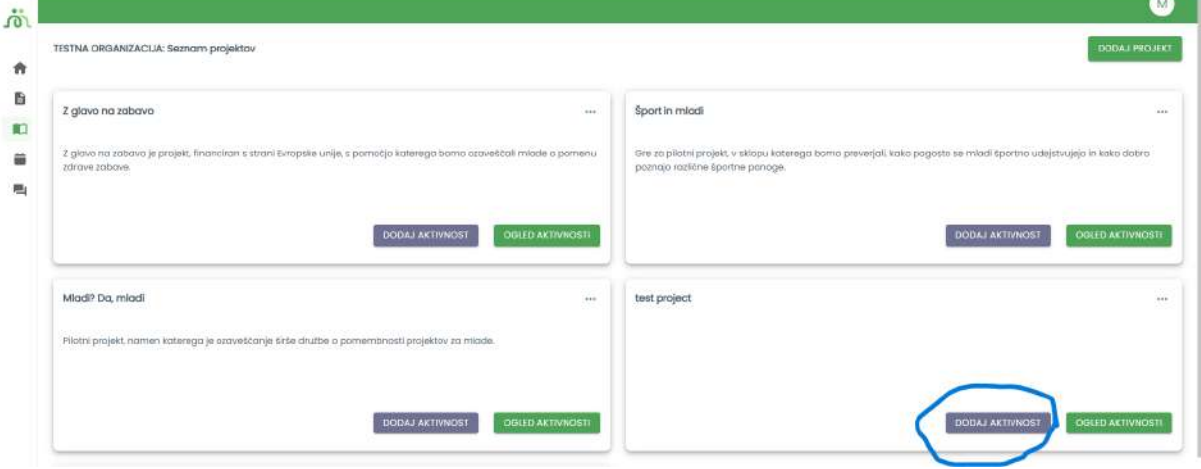

Odpre se nam okno za vnos aktivnosti.

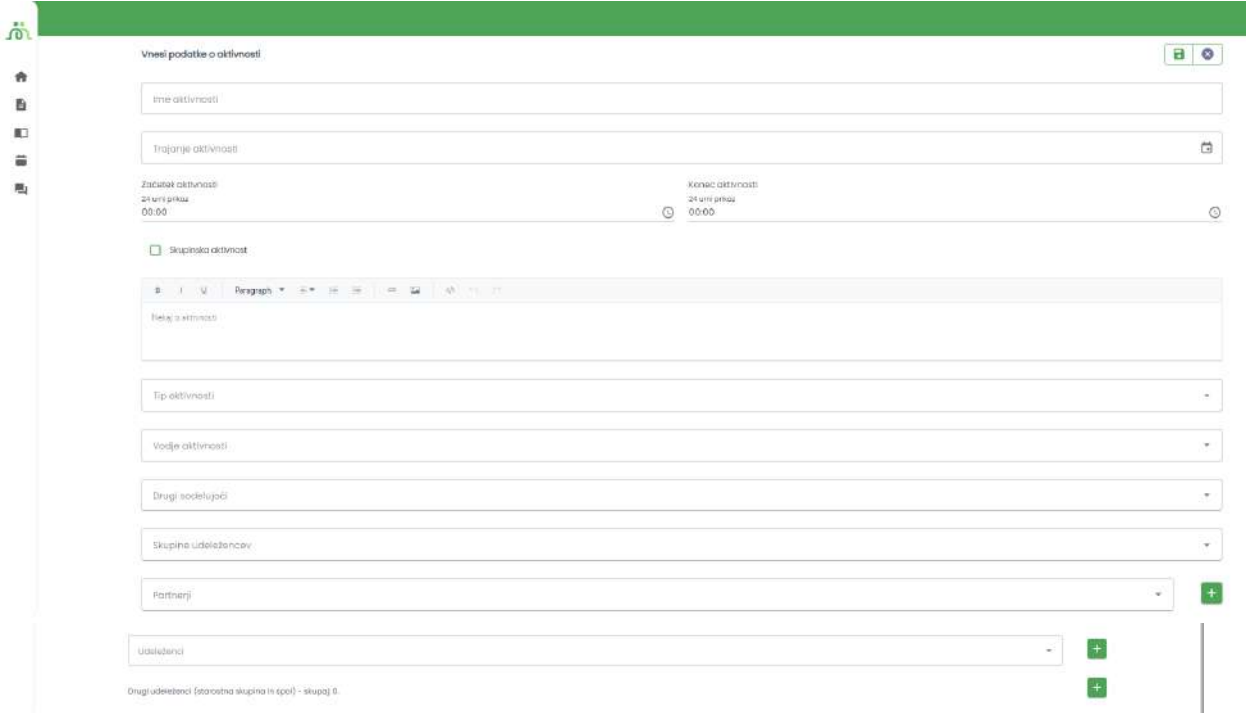

Vnesemo sledeče podatke:

- Ime aktivnosti
- Trajanje aktivnosti (v primeru, da trajanje v časovnem obdobju več dni, nam sistem onemogoči izbiro ure; v primeru, da izberemo le en dan, pa lahko vnesemo točne ure izvedbe)
- V primeru, da gre za aktivnost, v okviru katere se srečuje zaključena skupina izberemo možnost 'Skupinska aktivnost'. Ta možnost vpliva na obliko standardiziranega vprašalnika za pridobitev povratnih informacij udeležencev.
- Tip aktivnosti (v skladu z Zakonom o javnem interesu v mladinskem sektorju)
- Vodjo aktivnosti
- Druge sodelujoče (sodelavci, člani organizacije ipd.)
- Udeleženci (vnos udeležencev že vključenih v sistem ali novih udeležencev z imenom in priimkom, s klikom na gumb '+')

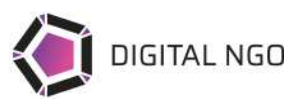

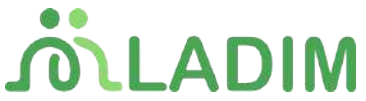

- Drugi udeleženci - vnos anonimnih udeležencev, po starostnih skupinah in spolu

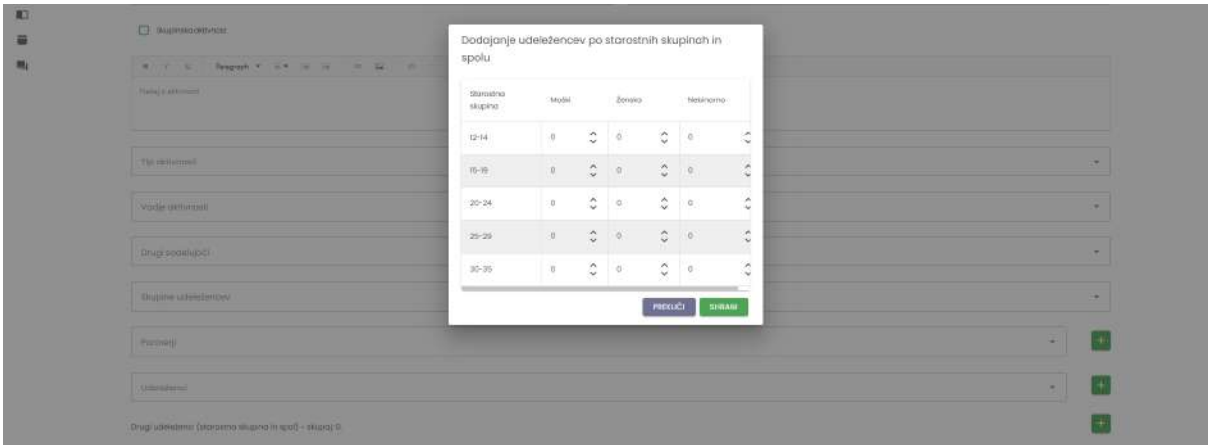

Po tem, ko aktivnost ustvarimo, lahko v njej dostopamo do povezave za dostop do standardiziranega vprašalnika o aktivnosti, s QR kodo ali povezavo. Zbrane rezultate lahko spremljamo v zavihku 'Rezultati ankete', v obliki tabele ali grafov.

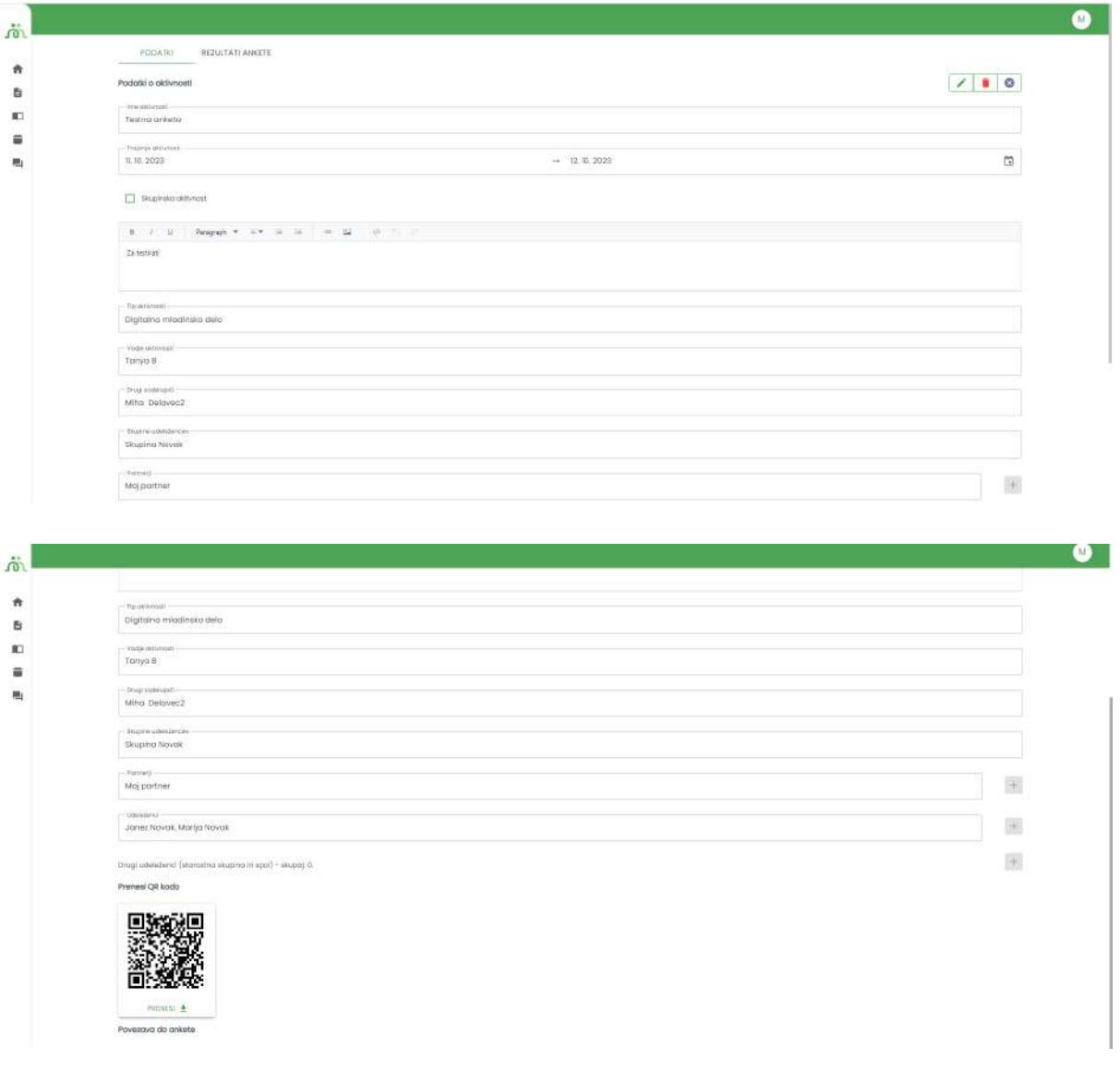